# DR. BOB DAVIDOV

# LabView ОРС клиент

Цель работы: освоение правил подключения LabView к ОРС серверу.

Задача работы: построение канала передачи данных LabView - ОРС сервер.

Приборы и принадлежности: Персональный компьютер, LabView, InSAT modbus OPC сервер, MatLAB.

Работа выполнена в среде Windows XP

## ОБЩИЕ СВЕДЕНИЯ

LabVIEW поддерживает работу по спецификации OPC Data Access в среде Windows. LabView имеет

- ОРС сервер для подключения к внешнему клиенту,
- Средства для разработки ОРС клиента и его подключения к внешнему OPC серверу.

Локальная ОРС система поддерживает связь ОРС клиента с модулями промышленной сети через ОРС сервер c применением COM протокола.

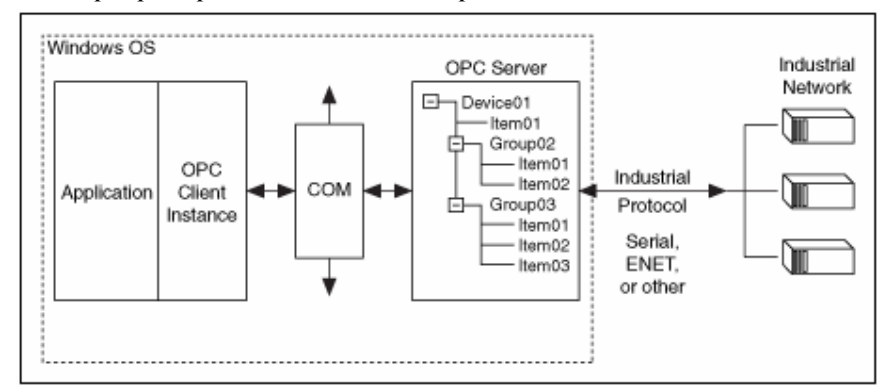

Рис. 1. Пример локальной ОРС системы

Для построения удаленной ОРС системы с применением **DCOM** протокола. необходимо правильно сконфигурировать следующие элементы системы:

- Windows security, включая установку соответствующих прав доступа пользователей и групп пользователей.
- DCOM
- Firewalls
- OPC сервер
- OPC клиент

Для разработки ОРС клиента в LabView можно использовать модули библиотеки DataSocket и пакет "Datalogging and Supervisory Control" (DSC).

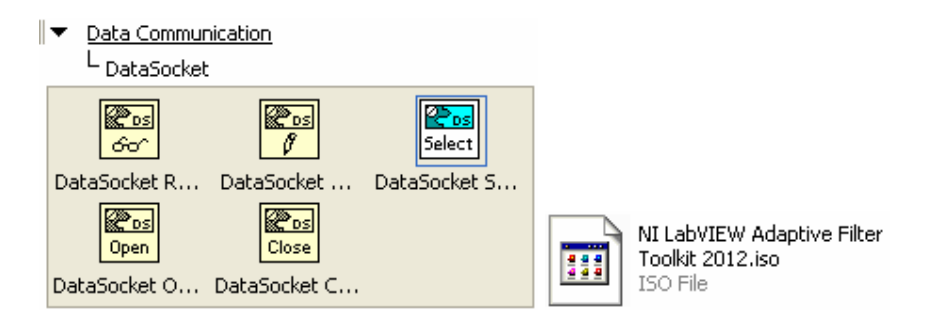

Рис. 2. Средства для построения ОРС клиента в LabView.

Примечание. Datalogging и модули "Supervisory Control" и "Real-Time" поддерживают спецификацию OPC Unified Architecture (UA). Используя виртуальные инструменты VI можно построить OPC UA сервер или клиент приложения.

Note The LabVIEW Datalogging and Supervisory Control Module and the LabVIEW Real-Time Module also support the OPC UA specification. You can use the OPC UA VIs to create OPC UA server or OPC UA client applications.

#### Labview DataSocket

DataSocket позволяет открыть тег ОРС сервера при помощи ОРС протокола. DataSocket применяется в следующих случаях, когда

- не требуется автоматическое логирование данных, установки предупреждений (alarming), масштабирования и защиты данных.
- необходимо малое количество переменных один или два тега.
- не требуется изменять параметры сервера, такие как частота обновлений, или время отклика (deadband).
- версия ОРС сервера 1.0 или 2.х.

Примечание. Для более поздних версий необходимо использовать пакет DSC.

Функции DataSocket Open and DataSocket Close используются для открытия и закрытия соединения передачи данных.

Соединение с ОРС сервером можно установить в следующем порядке.

- 1. Добавьте DataSocket Open в блок диаграмму LabView.
- 2. Подсоедините URL ко входу блока, например,

opc:\InSAT.ModbusOPCServer.DA\PN\_SIMULATOR.PD\_SIMULATOR.Sin opc:\InSAT.ModbusOPCServer.DA\Shared\_Vars.PD\_SIMULATOR.Sin opc:\InSAT.ModbusOPCServer.DA\Shared\_Vars.PD\_SIMULATOR.PollDevice opc:\National Instruments.OPCTest\item1 opc:\\computer\National Instruments.OPCModbus\Modbus Demo Box.4:0 opc:\\computer\National Instruments.OPCModbus\Modbus Demo Box.4:0?updaterate=100&deadband=0.7

3. Подсоедините константу mode (режим работы) к блоку DataSocket Open:  $0$ чтение; 1 – запись; 2 – чтение/запись; 3 - чтение блоком (BufferedRead); 4 – запись блоком (BufferedReadWrite).

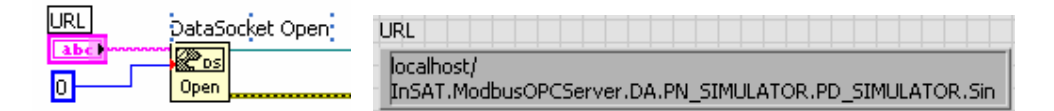

- 4. Добавьте в блок диаграмму DataSocket Read или DataSocket Write.
- 5. Добавьте в блок диаграмму DataSocket Close
- 6. Соедините блоки диаграммы.

Пакет DSC (в этой работе заданий по DSC нет)

Пакет DSC, имеющий графический интерфейс, обеспечивает быструю разработку распределенной системы измерения, управления и наблюдения. Можно легко установить связь переменных LabVIEW с тегами ОРС сервера..

DSC пакет обеспечивает оптимальную работу в случаях, когда

- необходимо автоматическое логирование данных или использование предупреждений, масштабирования и защиты данных.
- имеется большое количество ОРС переменных. DSC может работать со всеми ОРС серверами установленными на компьютере или в сети, считывать информацию о возможностях сервера и тегах непосредственно с ОРС сервера. DSC позволяет изменять параметры сервера, например, частоту обновлений.
- необходим доступ к тегам ОРС от общих переменных.
- необходимо подключить ОРС сервер версии 3.0.

#### ПОРЯДОК ВЫПОЛНЕНИЯ РАБОТЫ

**Задание 1.** Считывание и отображение ОРС данных в LabView средствами DataSocket по следующей схеме.

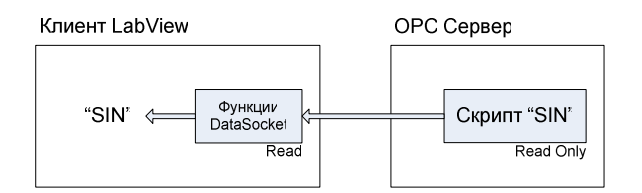

1. Настройте OPC сервер на выдачу синусоидального сигнала (см. Рис. 3).

| ä.                                                                                                    | MasterOPC Universal Modbus Server Demo 32 Build(1.0.0.13)                            |    |  |  |  |  |
|----------------------------------------------------------------------------------------------------|--------------------------------------------------------------------------------------|----|--|--|--|--|
| Стартовая конфигурация: Simulator.mbc                                                                                                    |                                                                                      |    |  |  |  |  |
| Объекты                                                                                                    |                                                                                      |    |  |  |  |  |
| Cepsep<br>Ξ<br><b>E. PN SIMULATOR</b><br><b>E</b> VserModules<br>自 Shared Vars<br><b>EMIPD SIMULATOR</b><br>$\Rightarrow$ Sin<br>PollDevice<br>Shared var | Теги                                                                                 |    |  |  |  |  |
|                                                                                                    | Идентификатор<br>Регион Адрес<br>Качество<br>Время (UTC) Тип в сер<br>Значение       | TV |  |  |  |  |
|                                                                                                    | Shared_Vars.PD_SI SERV 0<br>2013-01-0 float<br>$-5,50685$<br>OK                      |    |  |  |  |  |
|                                                                                                    |                                                                                      |    |  |  |  |  |
|                                                                                                    | Сообщения<br>Запросы Сообщения скриптов   HDA: Sin                                   |    |  |  |  |  |
|                                                                                                    | Режим вывода: Запущен Фильтр: Sin                                                    |    |  |  |  |  |
|                                                                                                    | 05-01-2013 16:57:33.781 Sin:Запись в Shared_Vars.PD_SIMULATOR.Sin значение -5.50686. |    |  |  |  |  |
|                                                                                                    | 05-01-2013 16:57:33.578 Sin: Запись в Shared_Vars.PD_SIMULATOR.Sin значение -5.91716 |    |  |  |  |  |
|                                                                                                    | 05-01-2013 16:57:33.375 Sin: Запись в Shared Vars.PD SIMULATOR.Sin значение -6.31267 |    |  |  |  |  |
|                                                                                                    | 05-01-2013 16:57:33.171 Sin:3aпись в Shared Vars.PD SIMULATOR.Sin значение -6.69240. |    |  |  |  |  |
|                                                                                                    | 05-01-2013 16:57:32.984 Sin: Запись в Shared_Vars.PD_SIMULATOR.Sin значение -7.05541 |    |  |  |  |  |
| $\rightarrow$<br>K.                                                                                                    | 05-01-2013 16:57:32.781 Sin:3anncb B Shared Vars.PD SIMULATOR.Sin значение -7.40078  |    |  |  |  |  |

Рис. 3. Состояние переменной SIN вычисляемой ОРС сервером.

2. Cоберите в LabView схему отображения параметров, передаваемых ОРС сервером, включая величины синусоидального сигнала и время регистрации ОРС сервером соответствующих величин сигнала (см. Рис. 4 и Рис. 6).

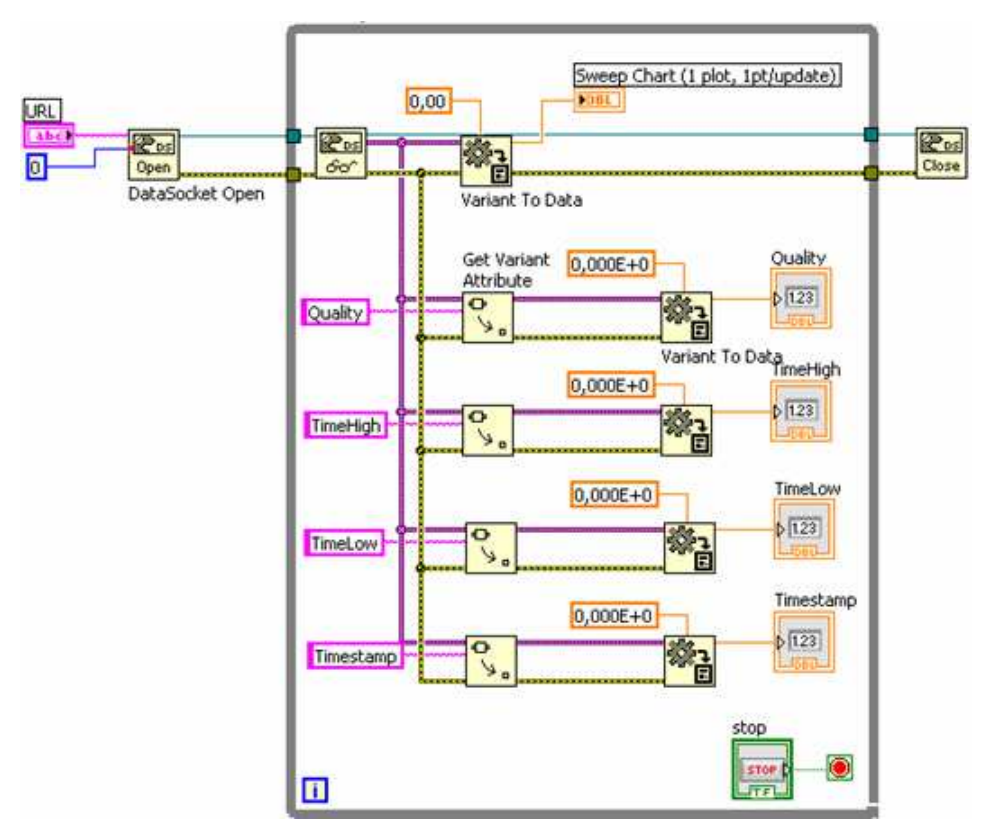

Рис. 4. Блок-диаграмма клиента LabView.

3. Проверьте работоспособность схемы, сравните с результатами Рис. 5 и Рис. 6.

| <b>E</b> Probe Watch Window      |                                                     |                    |               |   |
|----------------------------------|-----------------------------------------------------|--------------------|---------------|---|
| ŧØ                               |                                                     |                    | Probe Display |   |
| Probe(s)                         | Value                                               | Last Update        |               |   |
| LabView_OPC.vi<br>-<br>[6] Probe | <variant<br><math>: -6.506E + 0</math></variant<br> | 28.12.2012 5:17:03 | -1605501028   | A |
| [7] Probe                        | <variant<br><math>: -1605501028</math></variant<br> | 28.12.2012 5:17:03 |               | v |
|                                  |                                                     | <b>Aut</b>         |               |   |

Рис. 5. Отображение переменной клиента LabView в точке "Probe".

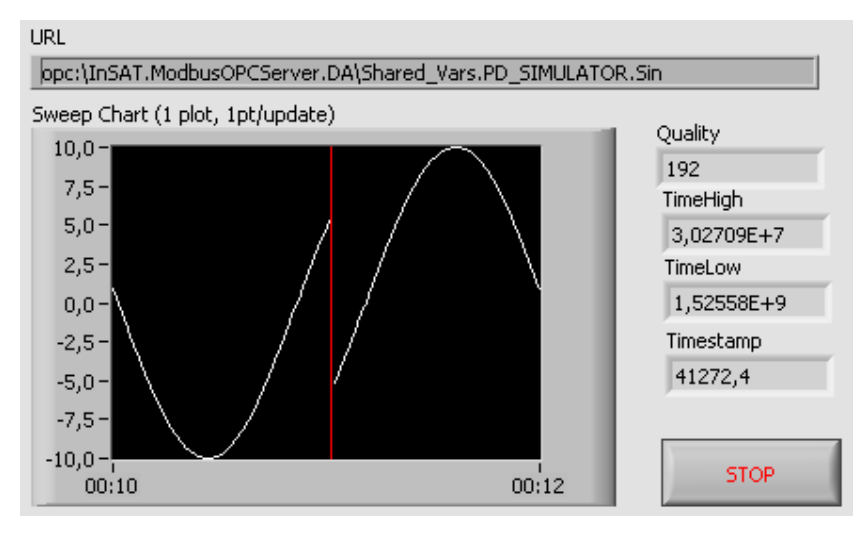

Рис. 6. Интерфейс клиента LabView.

Задание 2. Передача переменной LabView в ОРС сервер.

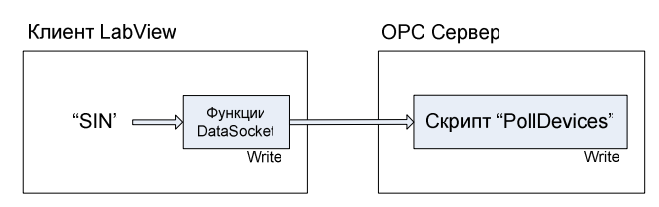

Используя показанные скрипт OPC сервера и блок-диаграммы LabView соберите и проверьте работоспособность генератора синусоидального сигнала в LabView. Переменная ОРС сервера opc:\InSAT.ModbusOPCServer.DA\ Shared Vars.PD SIMULATOR.PollDevice должна отслеживать состояние сигнала LabView.

| 01  | local tag                                       |
|-----|-------------------------------------------------|
| l02 | -- инициализация                                |
| lО3 | function OnInit()                               |
| l04 | end                                             |
| 05  | -- деинициализация                              |
| l06 | function OnClose()                              |
| 107 | end                                             |
| los | -- обработка                                    |
| 109 | function OnWrite()                              |
| 10  | $tag = server ReadCurrentTag()$ ;               |
| 11  | if tag then                                     |
| 12  | server WriteCurrentTag(false.OPC QUALITY GOOD); |
| 13  | server PollCurrentDevice();                     |
| 14  | end                                             |
| 15  | end                                             |
|     |                                                 |

Рис. 7. Скрипт ОРС переменной.

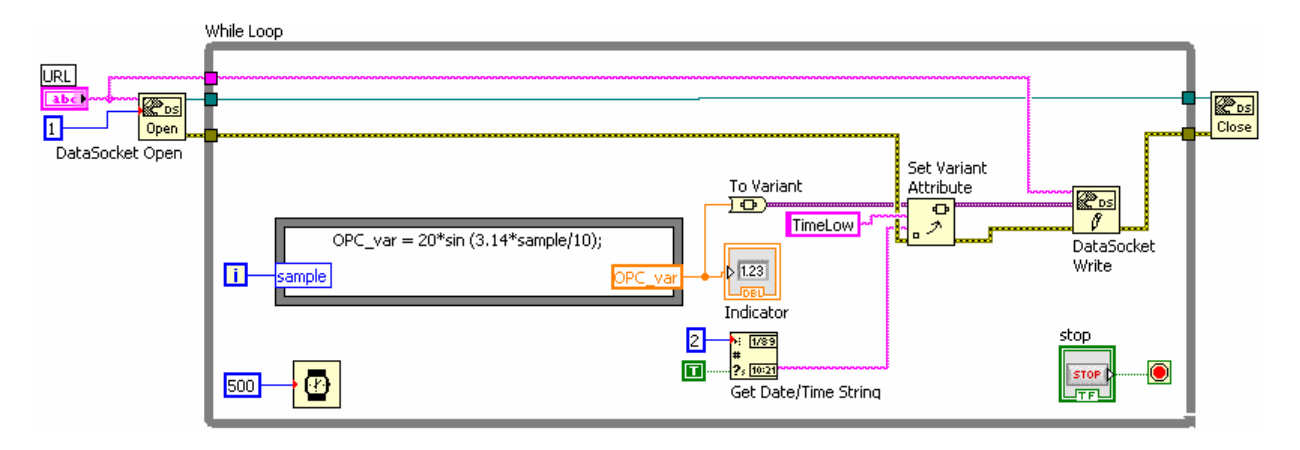

Рис. 8. Блок-диаграмма клиента LabView.

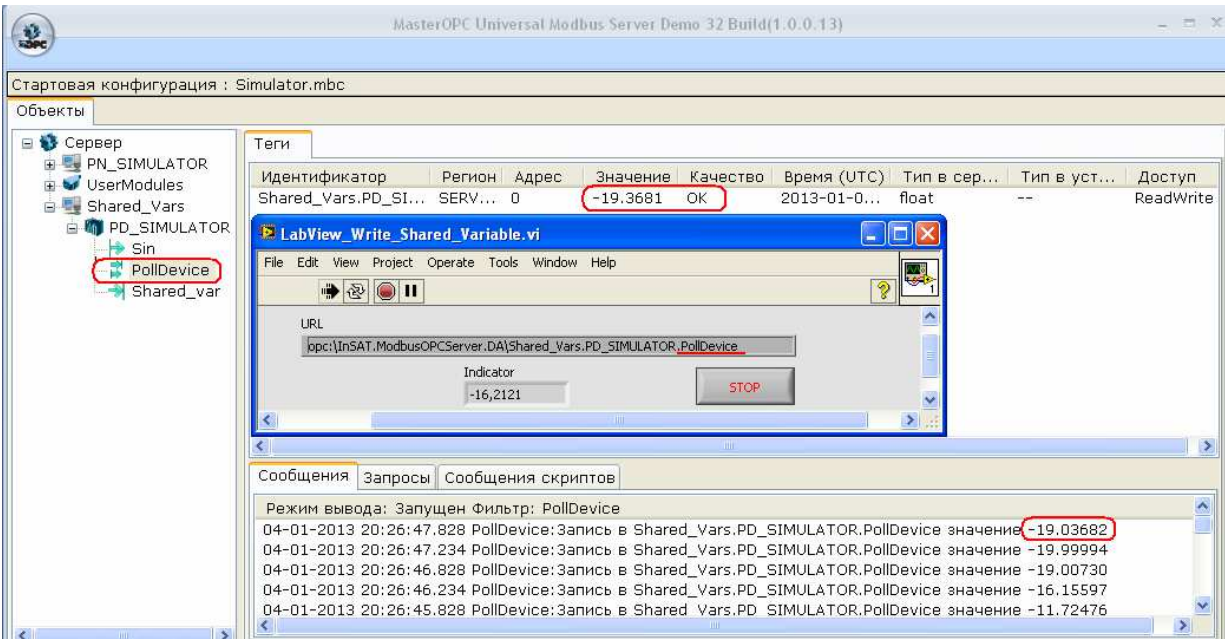

Рис. 9. Состояния OPC сервера и LabView.

Задание 3. Запись и считывание переменной LabView через ОРС сервер.

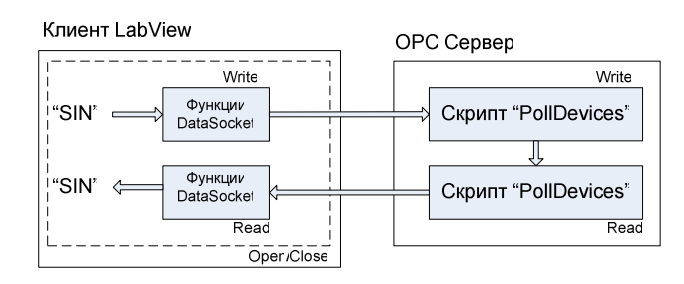

Используя показанные ниже состояние и скрипты OPC сервера и блок-диаграммы LabView соберите канал записи синусоидального сигнала LabView в ОС сервер и считывание записанных данных обратно в LabView. Переменная opc:\InSAT.ModbusOPCServer.DA\Shared\_Vars.PD\_SIMULATOR. PollDevice должна отслеживать значение передаваемых данных.

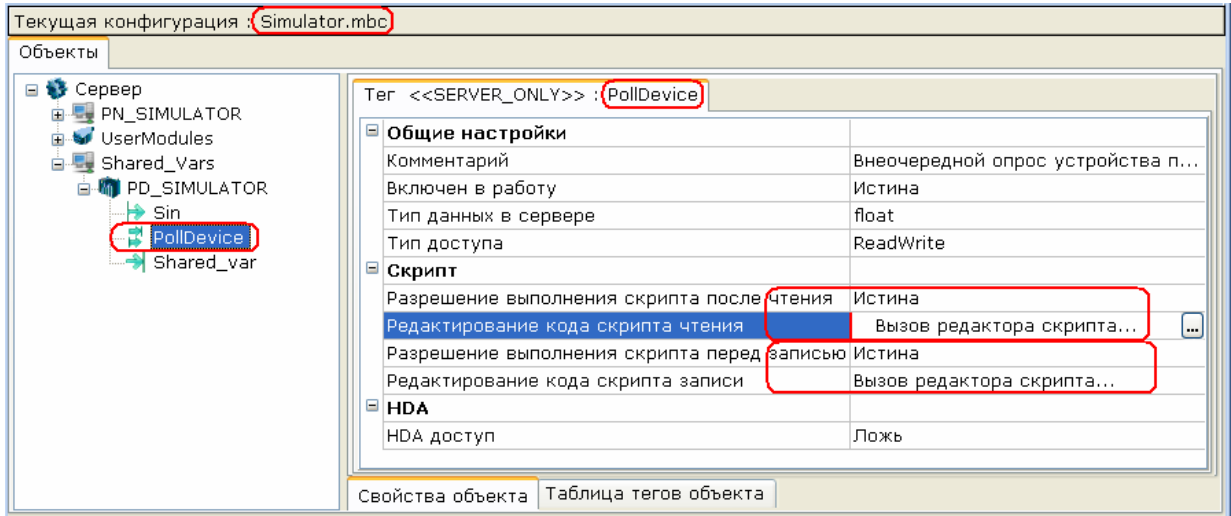

Рис. 10. Переменная PollDevice.

Примечание. Редактор скрипта ОРС сервера вызывается кнопкой ....

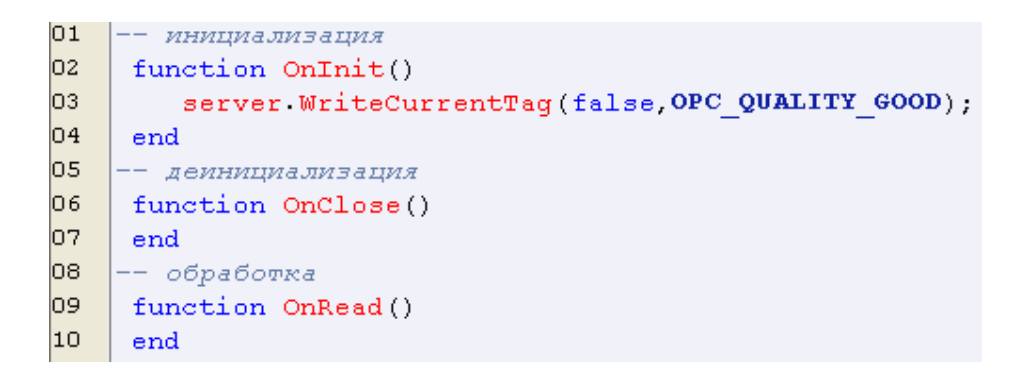

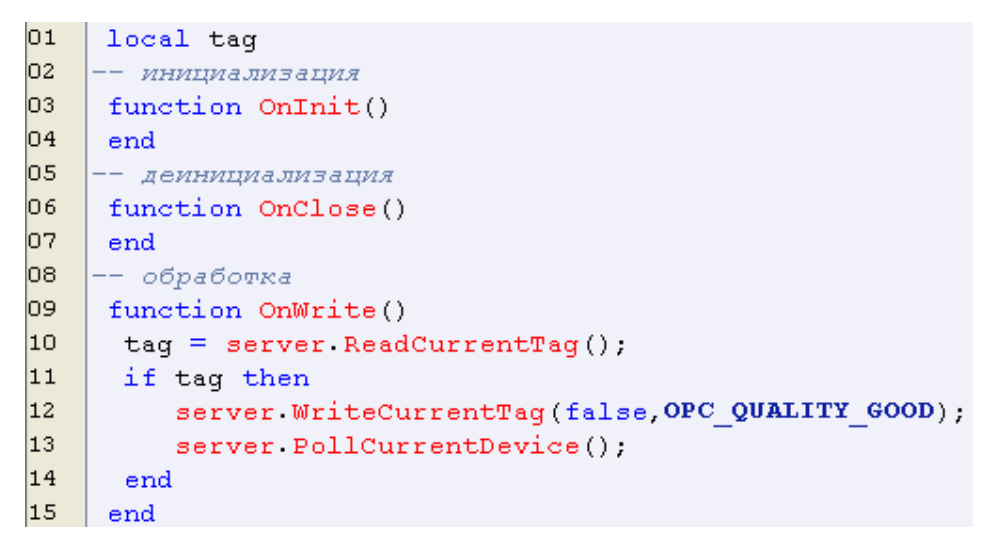

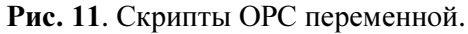

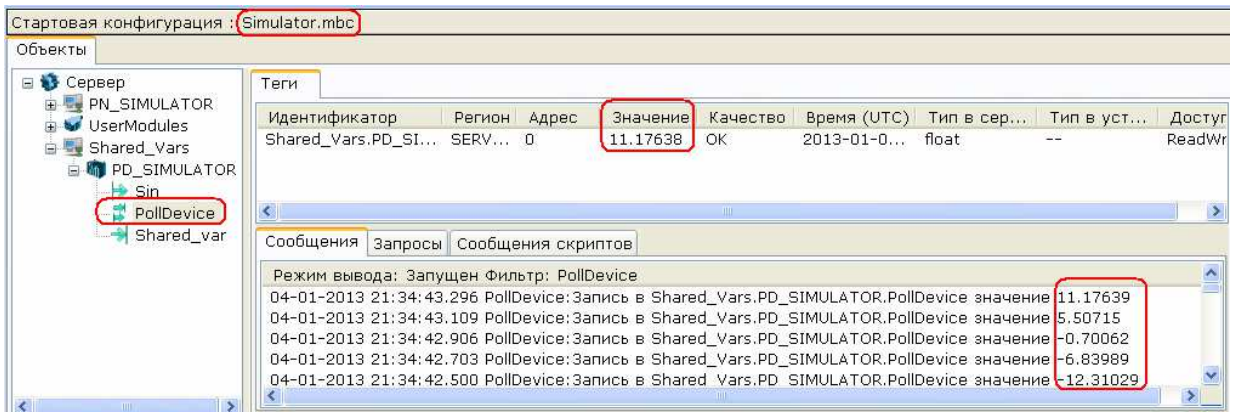

Рис. 12. Работа ОРС сервера.

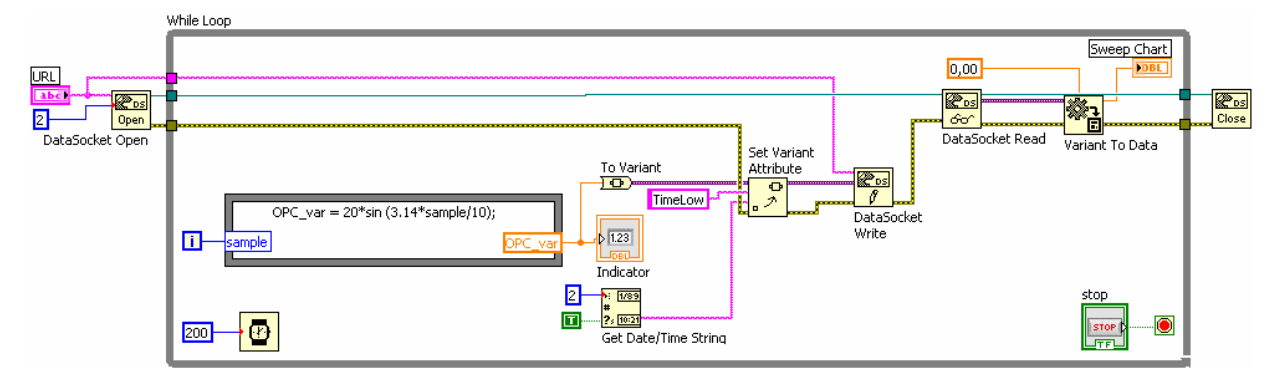

Рис. 13. Блок-диаграмма клиента LabView

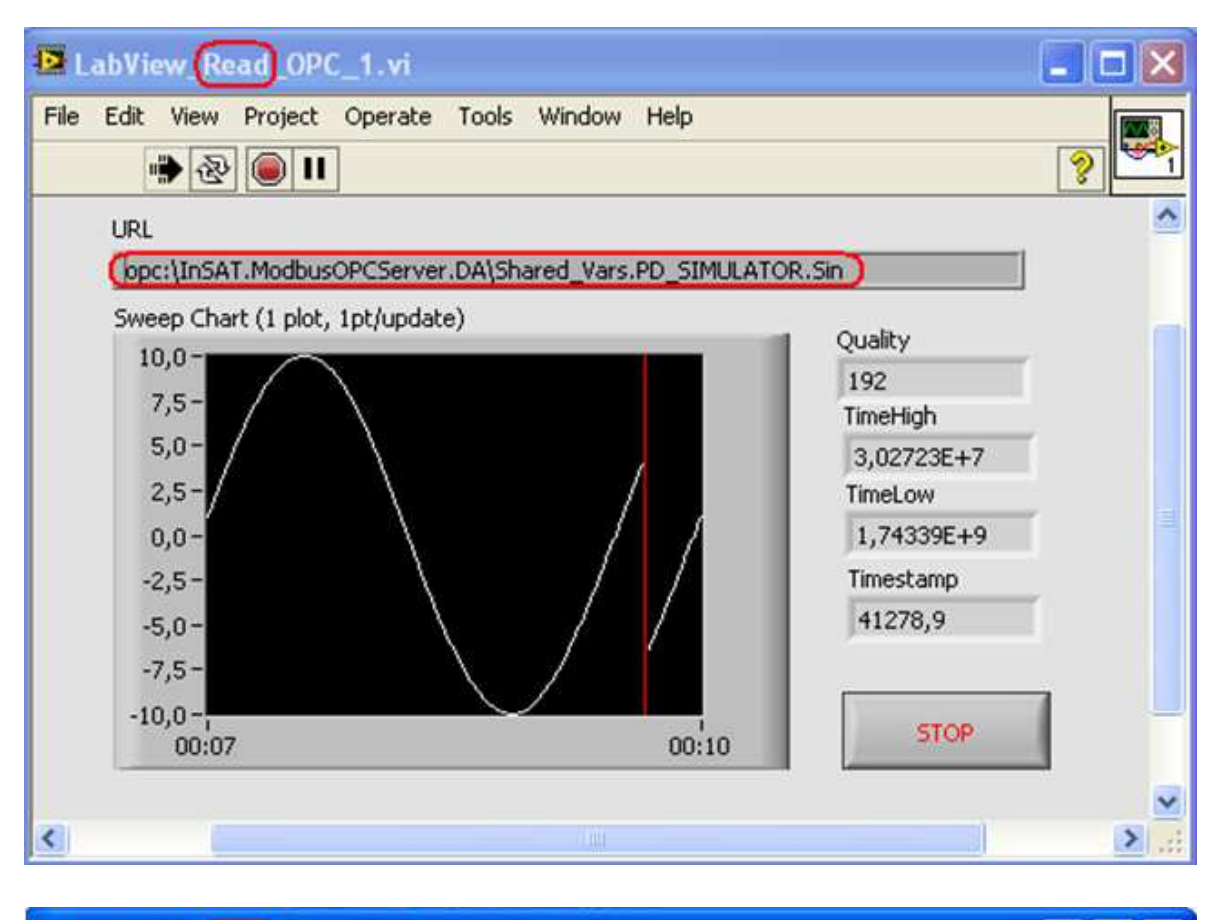

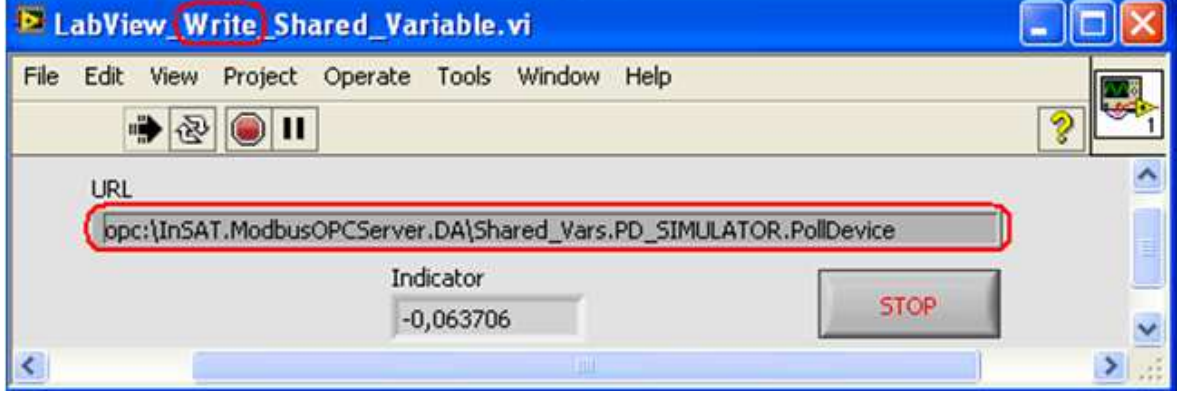

Рис. 14. Пример совместной работы двух процессов LabView клиента и InSAT Modbus OPC сервера. Один процесс считывает ОРС данные, другой – вычисляет и передает данные ОРС серверу. Сервер отображает значения переменных и состояние канала обмена данными.

Задание 4. Запись и считывание удвоенного значения переменной LabView через ОРС сервер.

Доработайте предыдущее задание так, чтобы ОРС сервер увеличивал в два раза принимаемую от LabView переменную прежде чем вернуть ее обратно в LabView.

### Задание 5. Соединение MatLAB - ОРС и LabView - ОРС сервер.

1. Соберите каналы передачи данных для следующих виртуальных устройств.

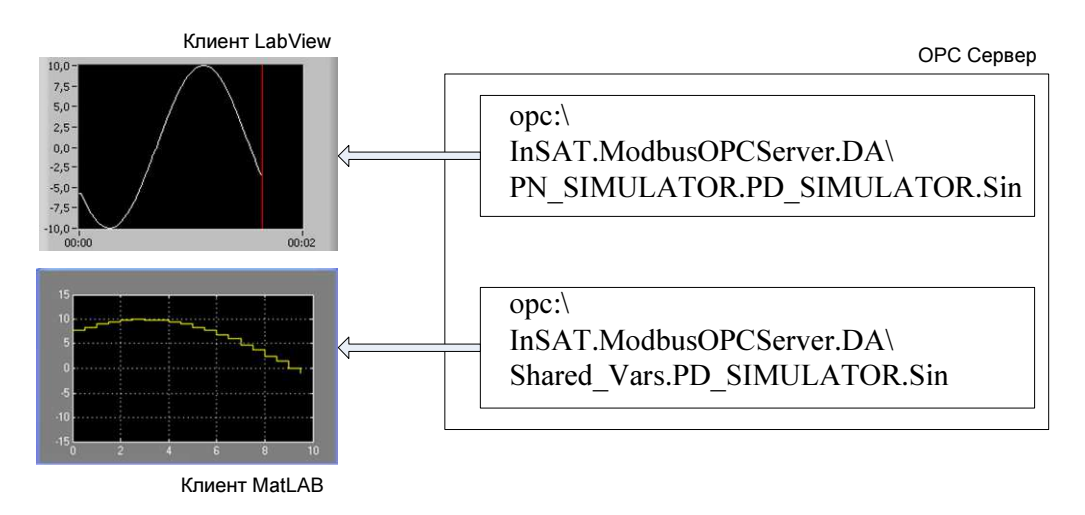

Рис. 15. Структурная схема ОРС соединений.

2. Снимите основные характеристики канала.

Задание 6. Соединение MatLAB - ОРС - LabView.

1. Соедините MatLAB и LabView через общий тег ОРС сервера.

MatLAB OPC клиент -

opc:\InSAT.ModbusOPCServer.DA\Shared\_Vars.PD\_SIMULATOR.PollDevice LabView OPC клиент -

opc:\InSAT.ModbusOPCServer.DA\Shared\_Vars.PD\_SIMULATOR.PollDevice

2. Выясните, почему такая связь не работает?

### КОНТРОЛЬНЫЕ ВОПРОСЫ

- 1. Как задается режим реального времени при работе с ОРС серверами?
- 2. Перечислите все параметры тега принимаемого LabView в первом задании.
- 3. Как получить краткую справку по объектам блок диаграммы в LabView?
- 4. Почему нельзя обеспечить устойчивую циклическую (while) запись и циклическое (while) чтение одной и той же ОРС переменной двумя LabView процессами – записи и чтения переменной?

## БИБЛИОГРАФИЧЕСКИЙ СПИСОК

- 1. Help LabView.
- 2. Dr. Bob Davidov. Компьютерные технологии управления в технических системах http://portalnp.ru/author/bobdavidov